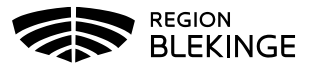

# **Ange kundgrupp i MittVaccin**

Kundgrupp **ska** anges på alla patienter som vaccineras för att möjliggöra uppföljning av detta.

Lägga upp kundgrupp går att göra på två olika sätt, utan popupfönster (efterregistrering) eller med popupfönster.

### **Ange kundgrupp utan popupfönster till exempel vid efterregistrering**

1. Sök kund

### **Via personnummer ÅÅÅÅMMDDXXXX (fliken Kunder/Sök kund)**

191010101010

.<br>Sök kund

**Via bokning (klicka på bokningen och därefter kundens namn i bokningsinfo)**

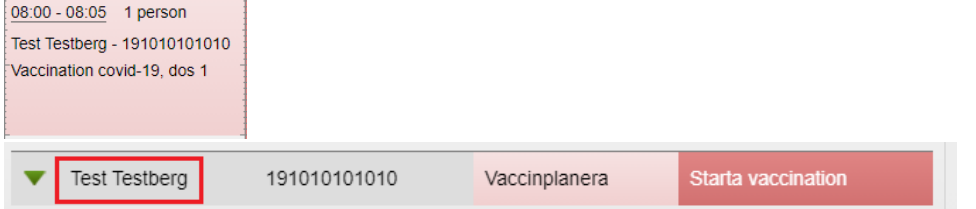

2. Klicka på Kundgrupper i vänstermenyn.

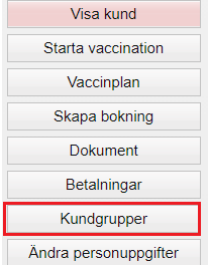

3. Välj aktuell Kundgrupp och eventuell Undergrupp i listan och Spara.

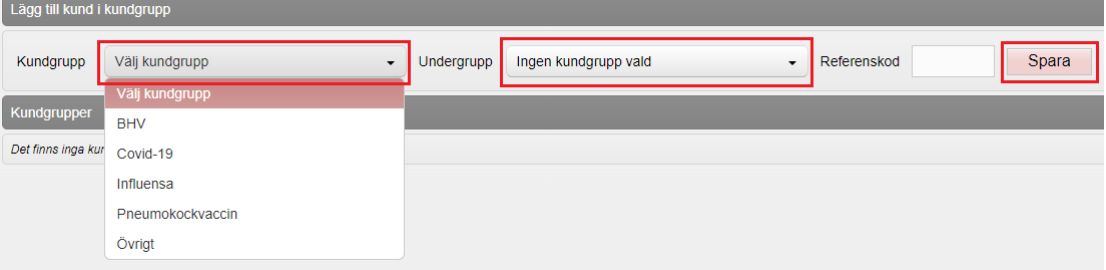

4. Vald kundgrupp sparas och presenteras i personuppgifterna.

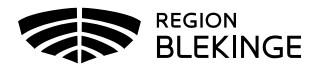

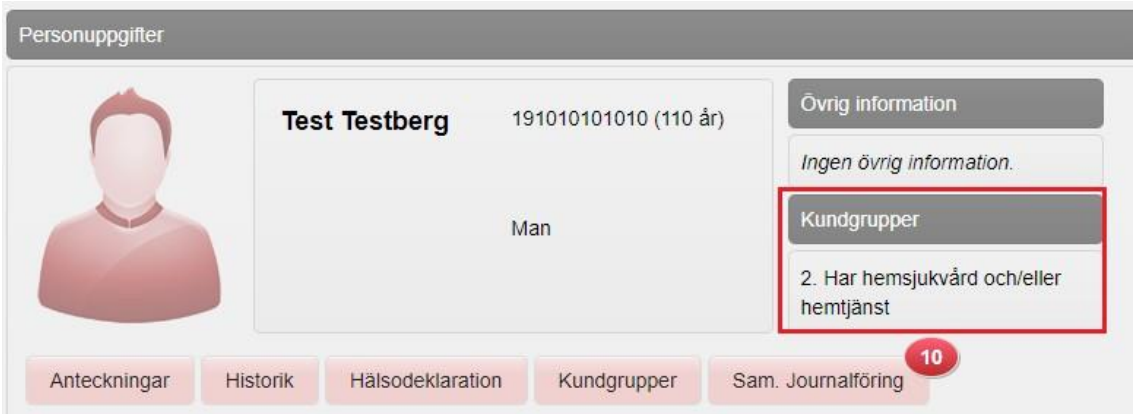

## **Ange kundgrupp med popupfönster**

1. Sök kund

### **Via personnummer ÅÅÅÅMMDDXXXX (fliken Kunder/Sök kund)**

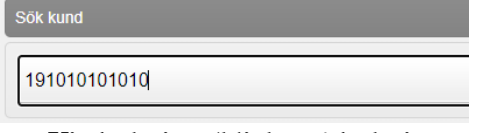

#### **Via bokning (klicka på bokningen och därefter kundens namn i bokningsinfo)**

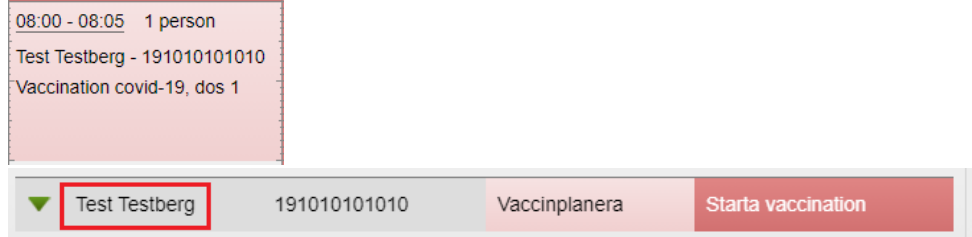

2. Klicka på Starta Vaccination

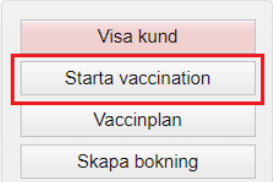

- 3. Ett popupfönster öppnas
- 4. Välj JA, samt aktuell kundgrupp ur rullisten och Spara.

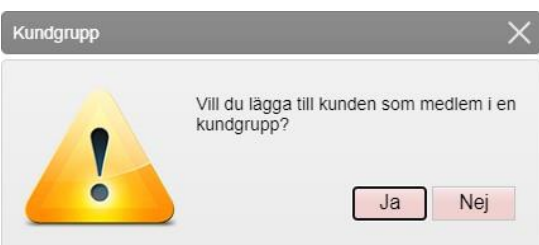

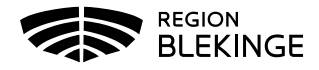

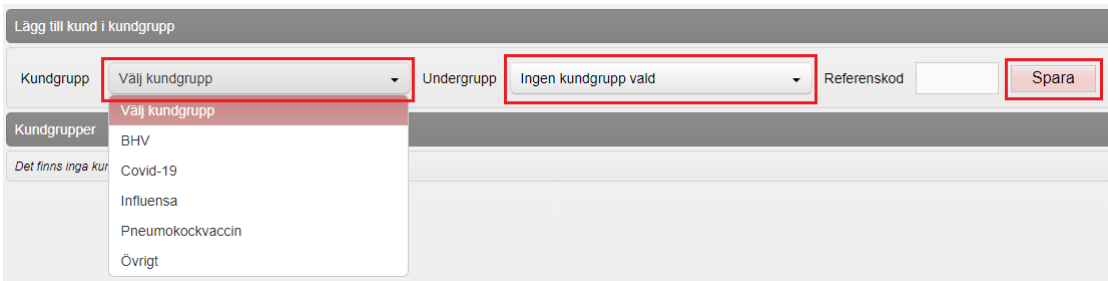

5. Gå vidare genom att i vänstermenyn välja Starta vaccination och Snabbvaccinering om vaccination ska registreras.

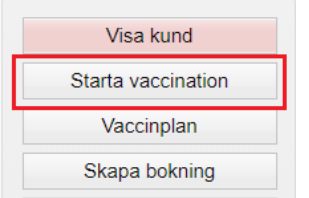